#### Class Schedule Creation Revised August 2021

#### Table of Contents

Click any heading below to be taken to that section

**Creating a Class Section (SSASECT)** 

**Setting Enrollment (SSASECT)** 

**Adding Meeting Days and Times (SSASECT)** 

**Military Time Conversion Guide** 

**Adding Instructor(s) (SSASECT)** 

**Creating TBA Sections (SSASECT)** 

**Deleting a Class Section (SSASECT)** 

**Viewing Faculty Teaching Assignments (SIAASGN)** 

**Building Focus Groups (SSADETL)** 

**Creating and Tracking Overseas Sections** 

**Creating and Tracking Sections Requiring Special Approval** 

**Entering Section Comments (SSATEXT)** 

**Checking Registration Restrictions, Pre-requisites and Co-requisites** 

**Checking Registration Restrictions (SSARRES)** 

**Checking Pre-requisites (SSAPREQ)** 

**Co-requisites (SSADETL)** 

**Cross-Listing Sections (SSAXLST)** 

Searching for Class Sections (SSASECQ)

# Class Schedule Preparation

## Creating a Class Section (SSASECT): Course Section Information

Enter a **Term:** Format: Year + Term Code, i.e. **202220** 

Term Codes: 20 (Spring); 50 (Summer); 70 (Fall)

Click on the Create CRN icon OR enter ADD in the CRN field and Next Section (Alt + Page Down).

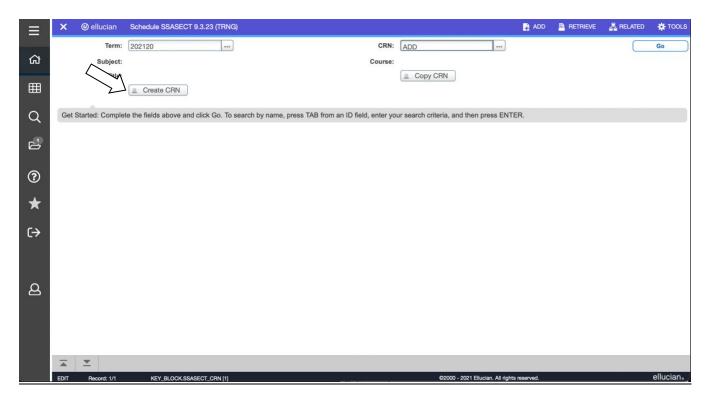

Banner will place the cursor in the Course Section Information section, **Subject:** field. Enter the following information.

**Subject:** Type in the appropriate 3 or 4 character Subject code or click on ellipses button to the right of the field to search using "View Existing Courses" then click on the one you want to use.

**Course Number:** Type in the 3 character course number. Exception: The division of Music uses a 4 character numbering system.

**Title:** Defaults to the catalog course Title on SCACRSE. To change the **Title,** such as adding a topic to a special studies class, type over the default title.

Section: 01, 01L for lab, W01 for web-based, or 01X for overseas class.

**Campus:** M if program has any on campus component (even if section is web-based).

**W** if course is completely online <u>Do not use the H or D Campus code</u>.

**Status:** A = Active. NOTE: The status <u>must be A</u> to allow the section to be viewed on the web or open for registration. If you want to build a section (especially core curriculum classes) but do not want it to be available for registration until a need is determined, build it as usual but set maximum enrollment to zero (0). If the section is needed later, you can increase the maximum enrollment.

**Schedule Type:** Click on ellipses button to the right of the field to search for the one you want to use. Only the Schedule Types available on the Catalog definition **SCACRSE** will be listed for the course section. If you think another value is required, please contact the Office of the Registrar.

**Instructional Method:** Click on ellipses button to the right of the field to search for the one you want to use. It should correspond to the Schedule Type

**Integration Partner:** The **WEB** value (W) is automatically set for each section to allow integration with Canvas and other third party programs. Do not change this value.

**Grade Mode:** Click on ellipses button to the right of the field to see appropriate values and click on the one you want to use. Only the grade modes available on the Catalog definition **SCACRSE** will be listed for the section. (**S** = Standard, **P** = Pass/Fail, **A** = Audit)

NOTE: If the Grade Mode is left blank, students may only register for the default grade mode listed on **SCACRSE**, but **SFAREGS** registrations can be given any grade mode on **SCACRSE**. Please e-mail Office of the Registrar if the grade mode you need is not listed.

**Session:** Leave blank

**Special Approval:** If Instructor/Departmental permission will be required for registration, click on ellipses button to the right of the field to see appropriate values and double click on the one you want to use. ALSO **add** the appropriate text on **SSATEXT** so the information is shown on the class list (For example: "Global Engagement Office Approval Required.")

**Duration:** Leave blank

**Part of Term:** Click on ellipses button to the right of the field to see the values and click on the one you want to use.

[Jump down to Credit Hours]

**Hours:** The credit, billing, contact, lecture, lab and other hours on the Catalog definition **SCACRSE** will automatically be entered here. If the course has fixed credits, no further action is needed. If the course has variable credits the To or Or buttons will be highlighted and the hours for this section **must be entered** on the blank lines below the minimum hours.

Reminder: Credit Hours = Billing Hours = (either Lecture, Lab or Other)

#### [Jump down to Class Indicators]

Link Identifier: The link is only needed for sections that require the student to register for another section at the same time, such as lecture and lab sections. Use A1 for LEC section requiring a LAB and use L1 for the LAB section requiring a LEC. (These A1 or L1 values are then added on SSADETL for the required companion section.)

V Print - Check

**☐ Gradable** – Check for all sections <u>except</u> non-graded, zero credit LAB sections.

Voice Response and Self-Service Available – Check

The three boxes above are usually checked by default.

The Tuition and Fee Waiver is unchecked by default and should remain as is.

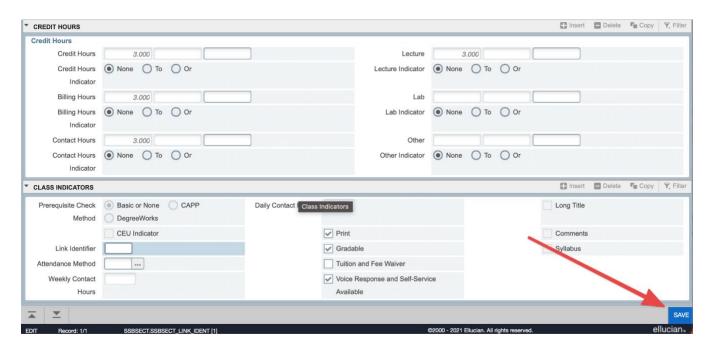

**SAVE** the Course Section Information before continuing. The CRN will be assigned at this time.

Special Note: Directions for deleting or inactivating a section are on page 8. It is critical that the steps be done in reverse order of how the section was built.

## Creating a Class Section (SSASECT): Section Enrollment Information

After entering and saving the Course Section Information, click on the Section Enrollment Information tab or Next Section (Alt + Page Down).

**Maximum:** Change from 0 to the actual maximum enrollment and SAVE. The maximum enrollment can be increased or decreased at any time. If the maximum is left as 0, students will NOT be allowed to register for the section.

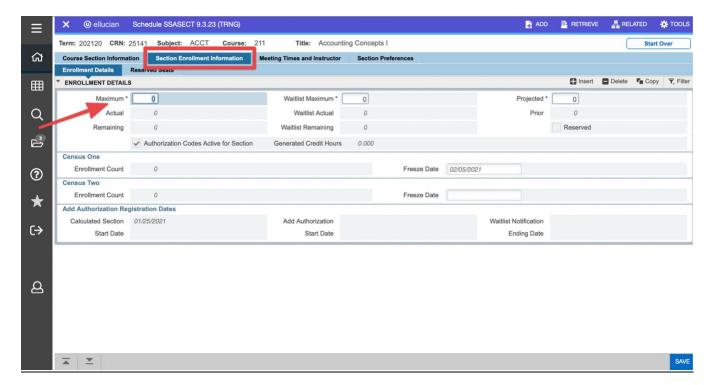

Waitlist: Leave at 0

**Projected:** Make sure an accurate Projected Enrollment is entered for each section.

#### Creating a Class Section: Meeting Times and Instructor(s)

After entering the enrollment information click on the Meeting Times and Instructor tab or Next Section (Alt + Page Down).

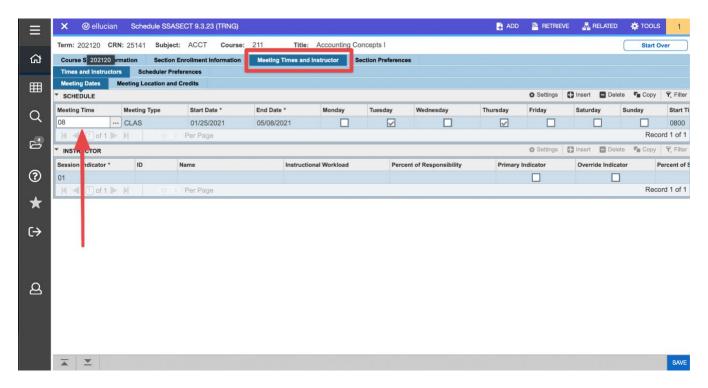

Click on ellipses button to the right of the **Meeting Time** field to pull up the common meeting structures and select one by double-clicking on **Code**. To manually enter the data, first tab past the **Start Date** and **End Date** to allow the dates to be automatically pulled in from **SOATERM**. (These dates may be adjusted for a given course by typing over the supplied date or using the calendar icon provided.) Remember that the days and times set here reserve the room and instructor later associated with this class section. Use the space bar or mouse to check the appropriate Meeting Day(s) and enter the **Start Time** and **End Time** in **Military Time**. **SAVE**.

Important Note: Courses must use a Part of Term that accurately reflects the course start and end dates. Assigning incorrect start and end dates to a course can impact the financial due date, the timing of financial aid disbursements, the amount of aid a student is eligible to keep in the event of a withdrawal, a student's eligibility for future aid disbursements, and it puts the University at risk of being fined or penalized due to failed compliance audits. Contact the Office of the Registrar if there are questions.

| N A . I . I | <b>—</b> : |          | •     | $\sim$ 1              |           |
|-------------|------------|----------|-------|-----------------------|-----------|
| 1\/IIIItar\ | / lime     | Convers  | เวากา | $(\neg I III \cap I)$ | $_{\Box}$ |
| IVIIIICAI   | / !!!!     | COLLACIO |       | Guidi                 |           |

| Morning       |               | Afternoon     |               |  |
|---------------|---------------|---------------|---------------|--|
| 12 hour clock | 24 hour clock | 12 hour clock | 24 hour clock |  |
|               |               |               |               |  |
| 01:00 am      | 0100 hours    | 01:00 pm      | 1300 hours    |  |
| 02:00 am      | 0200 hours    | 02:00 pm      | 1400 hours    |  |
| 03:00 am      | 0300 hours    | 03:00 pm      | 1500 hours    |  |
| 04:00 am      | 0400 hours    | 04:00 pm      | 1600 hours    |  |
| 05:00 am      | 0500 hours    | 05:00 pm      | 1700 hours    |  |
| 06:00 am      | 0600 hours    | 06:00 pm      | 1800 hours    |  |
| 07:00 am      | 0700 hours    | 07:00 pm      | 1900 hours    |  |
| 08:00 am      | 0800 hours    | 08:00 pm      | 2000 hours    |  |
| 09:00 am      | 0900 hours    | 09:00 pm      | 2100 hours    |  |
| 10:00 am      | 1000 hours    | 10:00 pm      | 2200 hours    |  |
| 11:00 am      | 1100 hours    | 11:00 pm      | 2300 hours    |  |
| Noon          | 1200 hours    | Midnight      | 0000 hours    |  |

#### **Meeting Location and Credits:**

This information is not entered in Banner. It will be added in SPACES where room changes/assignments can be made.

# Adding an Instructor

While on the Meeting Times and Instructor tab Next Section (Alt + Page Down) to the **Instructor** section.

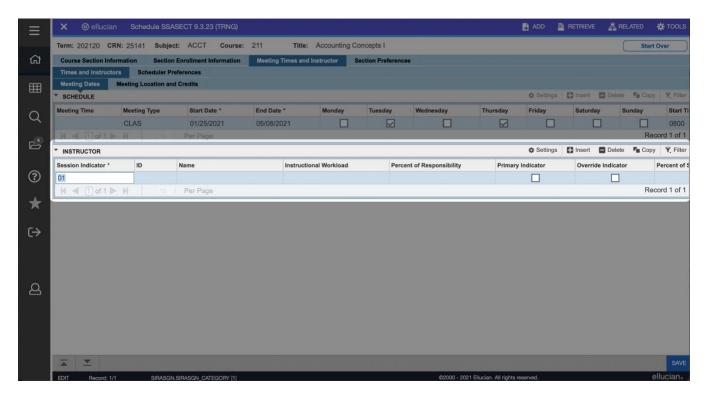

Enter the instructor **ID** if known. If the **ID** is not known, enter a last and first name or partial name in the name field to do a search. The % wild card may be used, i.e. WESTMORE%. Another way to find an ID is to click on ellipses button to the right of the field to go to the **SIAIQRY** form where you then click on Go in the upper right hand corner to go to **SIAIQRY** form and enter a name.

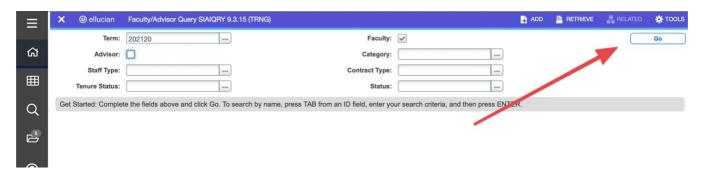

After you have found the instructor you want, double click in the selected **ID** field to pull the information back to the Instructor **ID** field on **SSASECT**. Tab to complete the line of information. To add a second instructor, repeat the steps, but adjust the **Percent of Responsibility** so that the total is 100. The **Percent of Session** should have the same values. **Save (F10)**.

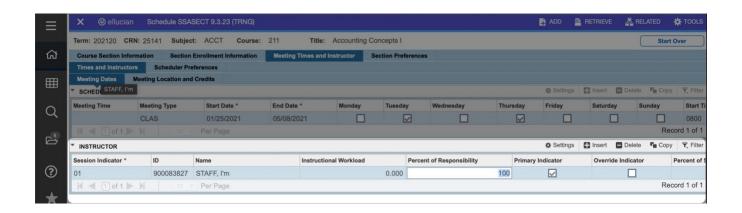

## **Creating TBA Sections**

If an instructor is unknown during section creation, there is a default "I'M STAFF" instructor with the ID 900083827

<u>Changing Meeting Days/Times</u>: If an instructor has been assigned, the instructor must be removed before the meeting days and times are removed. Refer to the instructions below for removing the instructor. After the instructor is removed, highlight the days and times line on the **SSASECT** Meeting Dates tab. Record remove the line by using the Delete icon. **SAVE (F10)**.

<u>Changing an Instructor</u>: On <u>SSASECT</u> click on the Meeting Times and Instructor tab and Next Section (Alt + Page Down) to the Instructor block. Highlight the line of the current instructor and Delete it by using the Delete icon. After that record is removed, enter the new instructor's information. **SAVE (F10)**.

#### **Deleting a Class Section**

During open schedule building, classes that will not be offered can simply be record removed. To do this, simply put your cursor on the first line of SSASECT (the subject line) and select Delete:

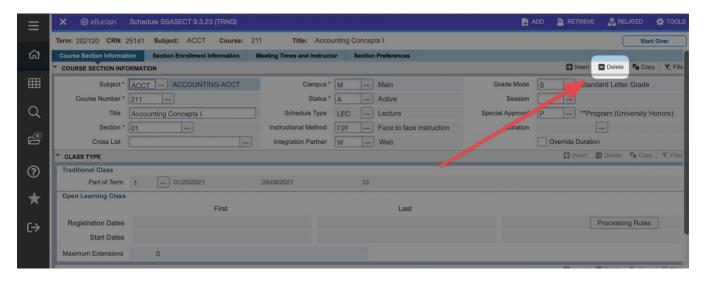

Note: For sections that need to be cancelled after Fine Grain Access is implemented, contact the Academic Room Scheduling Coordinator.

### Viewing Faculty Teaching Assignments

For a given term, all courses that have been assigned to an instructor may be viewed on the Faculty Assignment Form **SIAASGN**. Enter the term and the instructor's Banner ID number. Execute the query (F8).

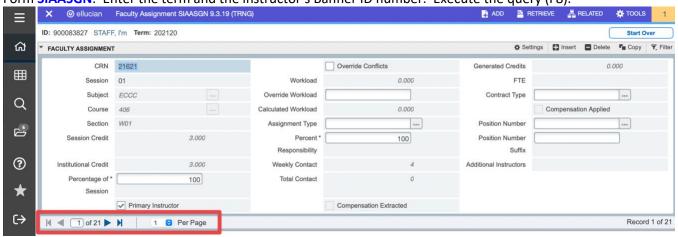

You can see each course that instructor is assigned to individually by clicking on the arrows shown in the red box above.

Note: If a section is inactivated and the instructor information is not removed, the assignment will appear on the **SIAASGN** form. Correct the error on **SSASECT** by entering the Term and course CRN in the Key Block then Next Section (Alt + Page Down) to the **Instructor** block and **Delete**. **SAVE** (**F10**).

#### **Building Focus Groups**

- \*\*\*FIRST you must notify the Office of the Registrar of your intention to build focus groups.\*\*\*
- After the Registrar's Office has informed you that the preparation has been done at the Catalog level, you may proceed with building your groups, using the grid that your department has provided for you.
- On SSADETL link the courses (UCCA 101, UCCP 101, FOUN 101) as co-requisites.

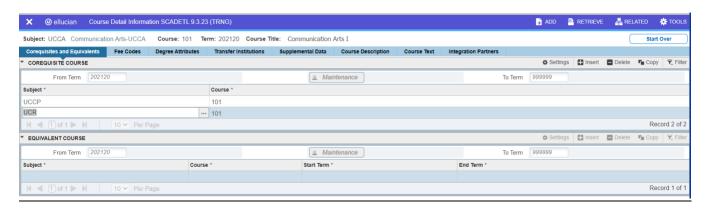

• <u>Be sure to do this step:</u> \*\*\*NOTIFY Office of the Registrar when you have finished building your groups.\*\*\*

#### **Creating and Tracking Overseas Sections**

Overseas sections are tracked by an X in the Section field in the Course Section Information block on SSASECT (i.e. LOND201 01X) and with a Degree Attribute Code in the Degree Program Attributes block of SSADETL. The overseas degree attribute codes begin with a Z (ZLON = London Centre, ZKS = Korea) if the Bursar is involved regarding special fees or tuition. Other values begin with an X and use the two-letter US Postal code for the country (XBH = Belize, XCS = Costa Rica).

NOTE: <u>Do not remove or add</u> other values in the Degree Program Attributes block. Existing attributes have been added to assist with degree auditing or fee assessing purposes. If you think any are incorrect, please contact the Office of the Registrar

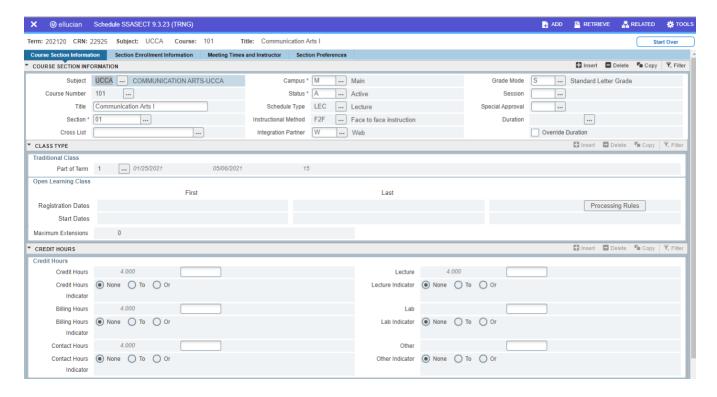

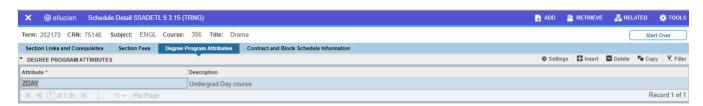

Overseas sections need a Special Approval code on SSASECT.

# Creating and Tracking Sections Requiring Special Approval

Sections with a **Special Approval** code need to have a text message added to **SSATEXT** so that the special approval requirement will be explained on the class listing. See class listing example on next page.

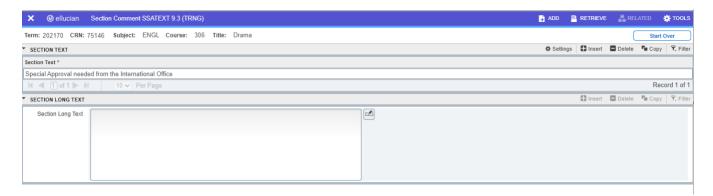

#### **Entering Section Comments**

On the **Section Comment Form (SSATEXT)** Next Section (Alt + Page Down) to the **Section Text** block to add comments at the section level. Comments should be brief, contain appropriate grammar, spelling, and punctuation. If a long or formatted comment is needed Next Section (Alt + Page Down) again to the **Section Long Text** block. **Save (F10)**. **Comments entered in these text fields will be shown on the class listing.** 

#### Checking Registration Restrictions, Pre-requisites and Co-requisites

The combination of registration restrictions, pre-requisites and co-requisites prevents students from registering in inappropriate classes without extra approvals. They <u>are not to be changed</u> at the section level except in consultation with the Office of the Registrar. Requests for changes must be submitted to the Office of the Registrar so that course information can be updated at the catalog level.

## Registration Restrictions

Registration restrictions that have been established in the Catalog on **SCARRES** may be reviewed (not changed) for individual sections on **SSARRES**. **SSARRES** may be accessed directly or from **SSASECT** through **Options**, **Course Section Restrictions**. You may then Next Section (Alt + Page Down) through the restrictions (Department, Field of Study, Class, Level, Degree, Program, College, Student Attribute). The example below has restricted this class to undergraduate students only.

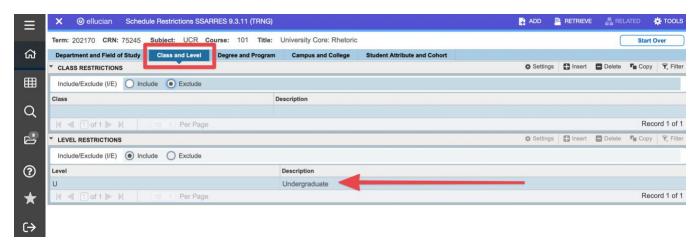

#### Pre-requisites

Pre-requisites that have been established in the Catalog on **SCAPREQ** may be reviewed (not changed) for individual sections on **SSAPREQ**. This form may be accessed directly or from **SSASECT** through **Options**, **Course Pre-requisites** [SSAPREQ].

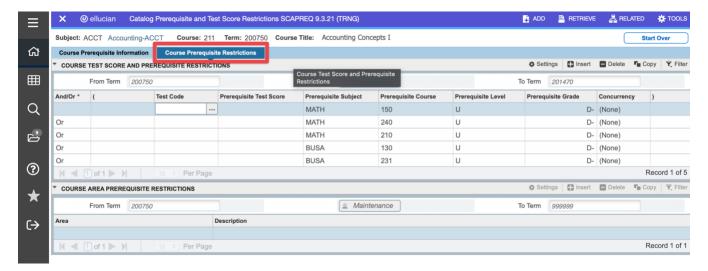

#### Co-requisites

Co-requisites that have been established in the Catalog on **SCADETL** may be reviewed (not changed) for individual sections on **SSADETL**.

A section can only have pre-requisites or co-requisites – not both. If both are needed, the co-requisite may be entered on the prerequisite screen with the Concurrency indicator set to Yes. This requires the student to register for the main class and the co-requisite class at the same time unless the co-requisite class had been taken previously.

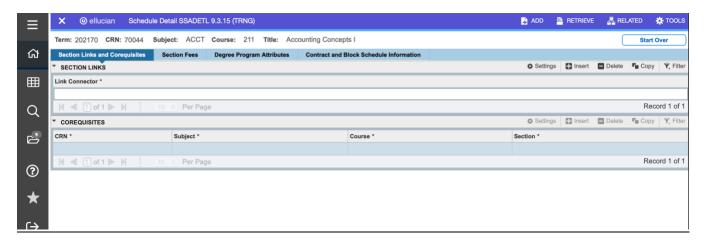

#### **Cross-Listing Sections**

Courses that have different course numbers and titles and meet in the same room may be cross-listed.

If a course needs to be set up as cross-listed, please email the Registrar's Office. They will tie the CRNs together and assign a Cross List Group Identifier. Before this can be done, ALL CRNs for the cross listed course must be created first.

## Searching for Class Sections in a Term

On **SSASECQ** run a query (**F8 or Query, Execute or Query icon**) using any combination of the variables listed. (The Term values for Banner consist of the year plus the term code. For example: **202150 = Summer, 202170 = Fall** and **202120 = Spring.** 

NOTE: Searches will produce a list of CRN's that fit the criteria entered including (but not limited to):

Classes in a given Part of Term

All class sections for a given Subject

All class sections with "Intro" in the Title (use %Intro% in the Course/Section Title field)

All class sections with a given Link value

All classes of a given Schedule Type (LAB, INT)

All classes with no Actual enrollment

All classes with no seats remaining

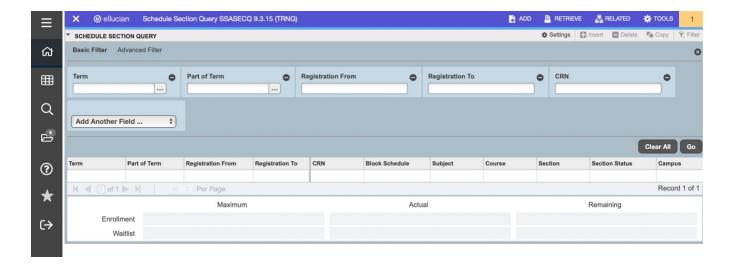